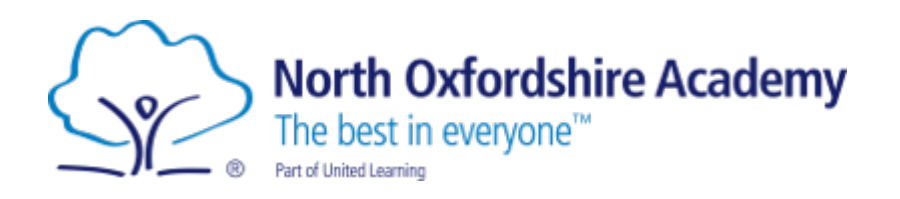

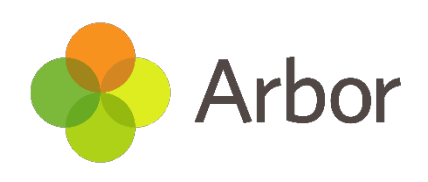

# Parent/Carer - Getting Started guide to Arbor.

North Oxfordshire Academy have replaced Go4Schools with Arbor. Arbor works in much the same way as G4S with the additional benefit of an app as well as online access. Please follow the instructions contained in this help guide, it will allow you to gain detailed information regarding your child at NOA.

Please note that the Username is the Email you have registered with the Academy and that the initial process of registration must use the Arbor website not the app.

You will find more detailed information using the website than using the app, notably a full weekly timetable.

Mr Culley

## Table of Contents

- o [How to download the Arbor Parent and Guardian](#page-1-0) App
	- o [Android](#page-2-0)
	- o [iOS](#page-4-0)
- o [How to login to Arbor using the Arbor](#page-6-0) App
	- o [Logging in for the first time](#page-6-1)
	- o Logging in [using the app](#page-9-0)
- o [How to login to Arbor using the Parent Portal website](#page-11-0)
- o [How to check for important communications from North Oxfordshire](#page-12-0) 
	- [Academy regarding your child](#page-12-0)
		- o [Using the app](#page-12-1)
		- o [Using the parent and guardian portal](#page-13-0)
- <span id="page-1-0"></span>o [Useful Link](#page-13-1)

# How to download the Arbor Parent Portal App

#### <span id="page-2-0"></span>**Android**

Go to your Play store and search for 'Arbor'. Click the top option.

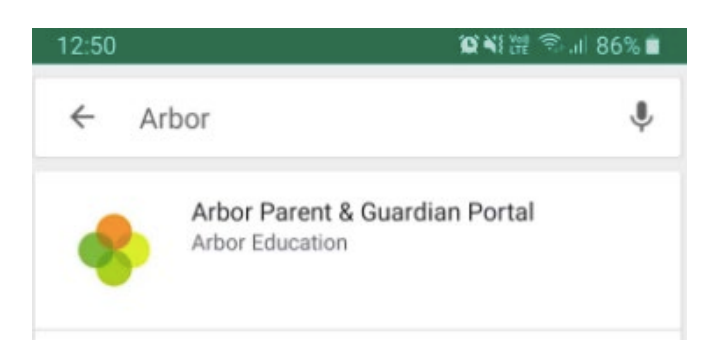

Click **Install** to download the Arbor App. Once it has installed, click **Open**.

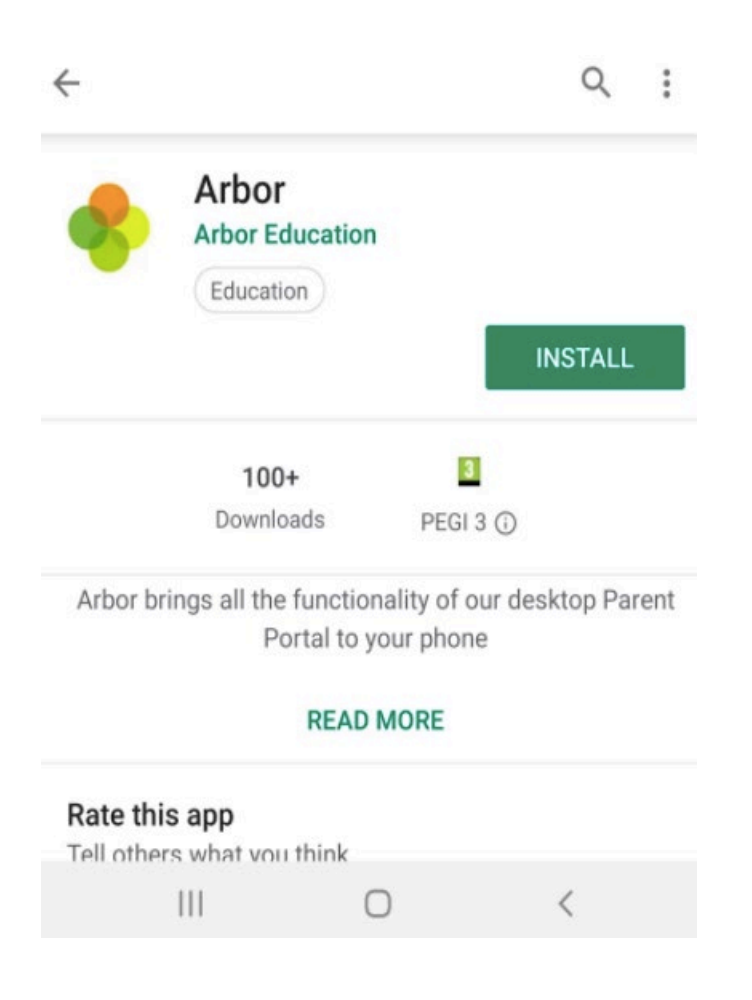

You can turn Push Notifications on or off at any time by going to your **Settings** on your phone. For example, on a Samsung Galaxy S8, go to **Settings > Apps > Arbor > Notifications**.

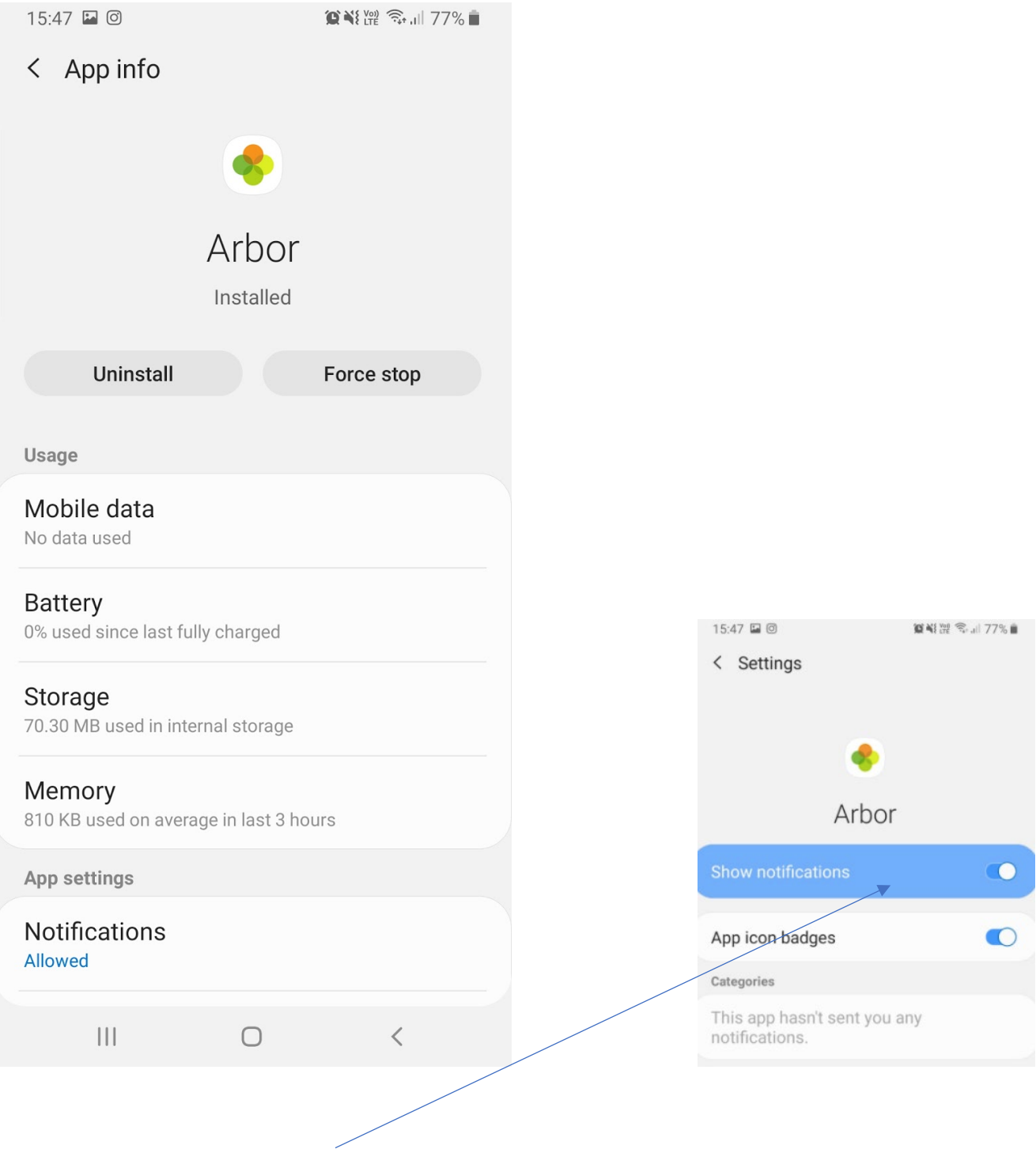

Tap the slider to turn Push Notifications on and manage your settings.

#### <span id="page-4-0"></span>**iOS**

Go to your App Store and search 'Arbor'. Click the top option. Click **Get** to download the Arbor App. (Image shows 'open' as it is already downloaded on this device)

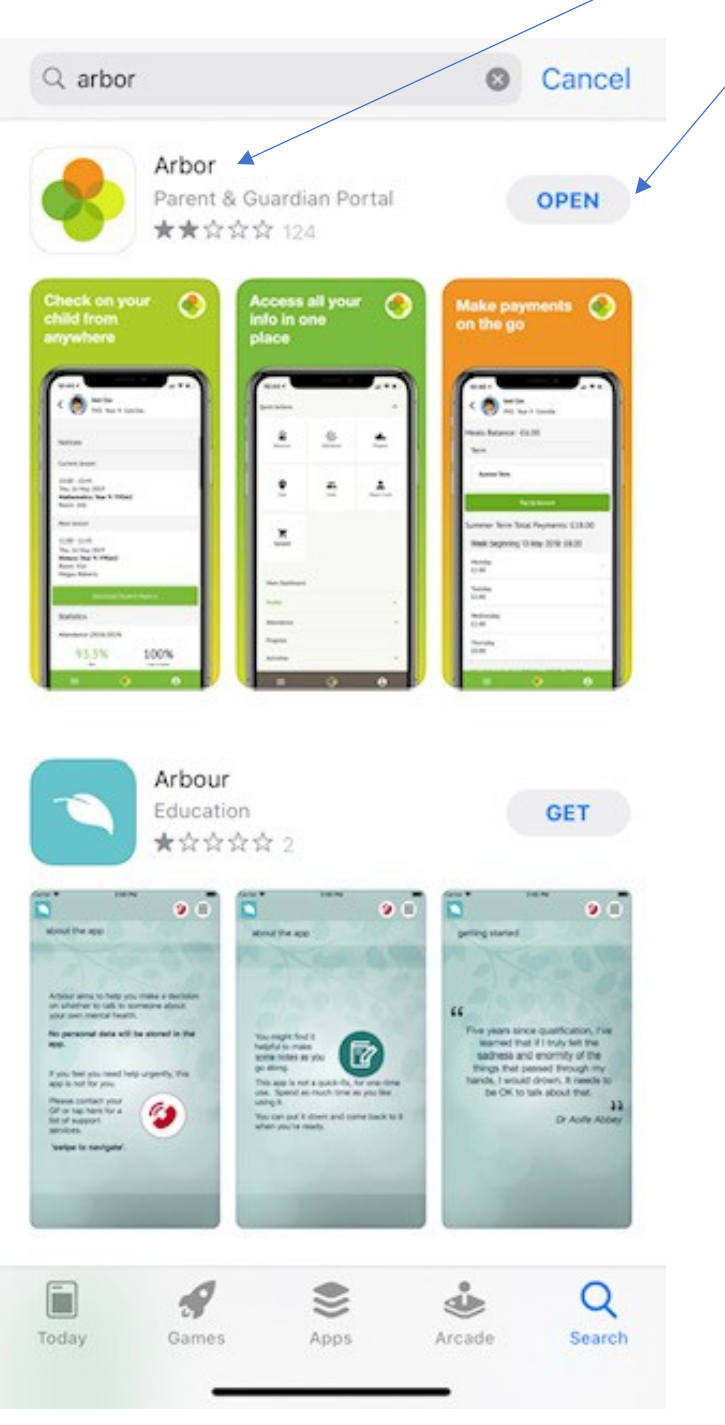

When you download the Arbor App, you will receive a prompt to receive notifications from Arbor. Make sure you select Allow to enable your school to send you push notifications. This will ensure you receive a notification when you have a new In-app message.

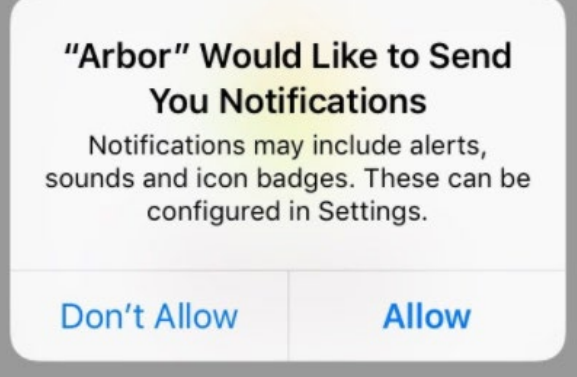

If you select Don't Allow, you can turn Push Notifications back on at any time by going to your Settings on your phone. For example, on an iPhone SE, go to Settings > Arbor > Notifications.

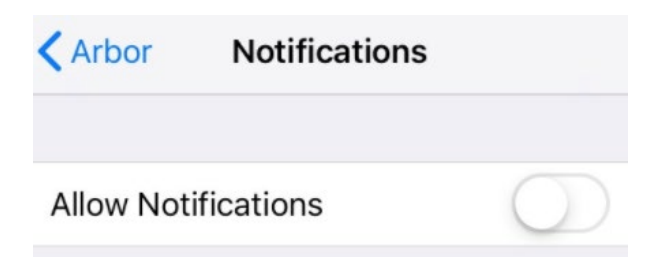

Tap the slider to turn push notifications on and manage your settings. We recommend setting you banner style to Permanent, so it doesn't disappear.

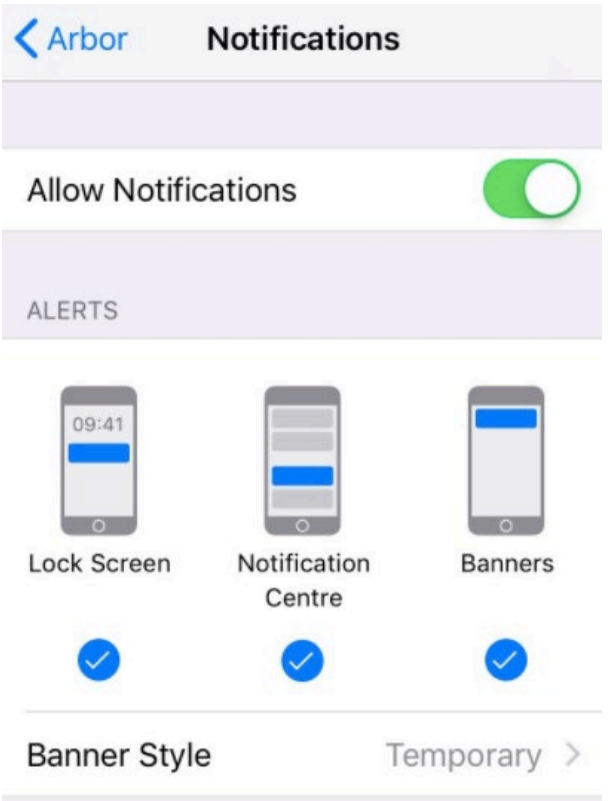

## <span id="page-6-0"></span>You must complete this first logon through the website not the

## app please!

## How to login to Arbor using the Parent Portal App

#### <span id="page-6-1"></span>Logging in for the first time

When we enable the Parent Portal and the Arbor App, we will send you a welcome email. This will have your login details and a link that will take you to the browser version of the Parent Portal where you need to set up a password.

You won't be able to do this through the app, as the links in our reset password emails only work with a browser. You can reset your password using a computer or using a mobile browser on your phone or tablet.

Hi Pamela,

Welcome to Arbor! Arbor is using Arbor and has set up an account for you.

To finish creating your account, you just need to set a password. You can do this by going to login.arbor.sc, clicking on 'Forgotten Password?' and following the instructions on screen.

Your username is: gwyn.mabo@arbor-education.com

If you have trouble setting up your password or have general questions about the Parent Portal, visit this Help Centre article. For any other queries, please contact Arbor.

All the best. Arbor

Click the link, then click **Forgot your password?** Add in your email address then click **Reset password**.

If you have a child at more than one Arbor school, you will be asked to select the appropriate school.

## Forgot your password?

No problem! Just enter the email address associated with your account below, and we'll email you with a link to reset your password.

Enter your email address **Reset password** 

You'll then receive another email. Click the link in this email to set your password.

We've just received a request to change your password on your Arbor account.

If you requested this password change, please click the link below to set your password: https://gwyn1.uk.arbor.sc/auth/change-password/id/2008/hash/MTBkNzlwOWMtMDg1MS00N2VjLWI3MzAtNGVmZTUwOGM3Yjc5LjE2MjA4MDkzMDE=

Use your email address when you log in next time: Username: gwyn.mabo@arbor-education.com

If you didn't ask to change your password, you can ignore this email. No changes will be made to your account.

All the best, **Team Arbor** 

Create your password. You will then be logged in when you click Create password.

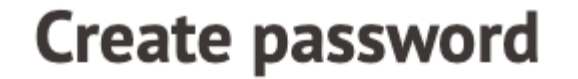

New password

Confirm password

**Create password** 

Click to accept the terms and conditions.

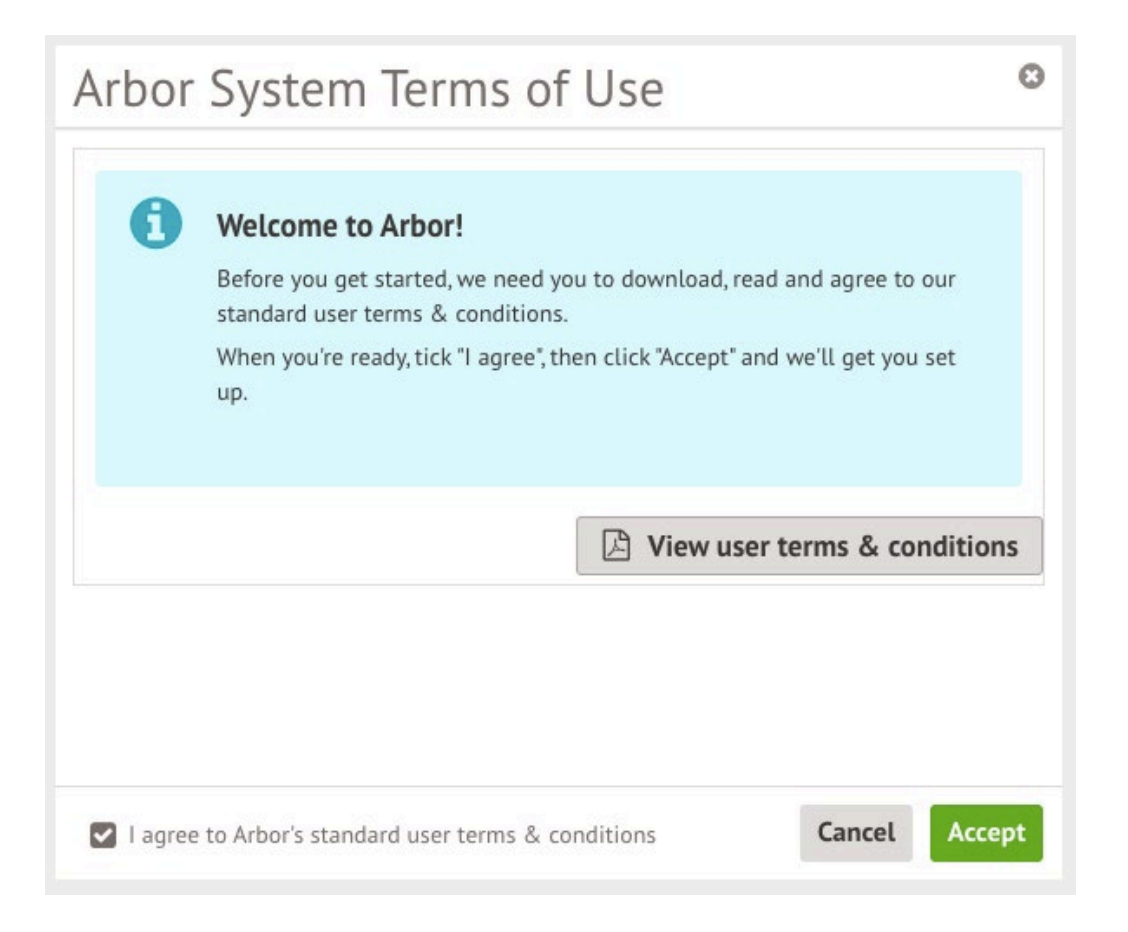

As a security precaution, you will then be asked to confirm one of your children's dates of birth. Once you click verify, you will now be logged in!

You can then close your browser and switch to using the app.

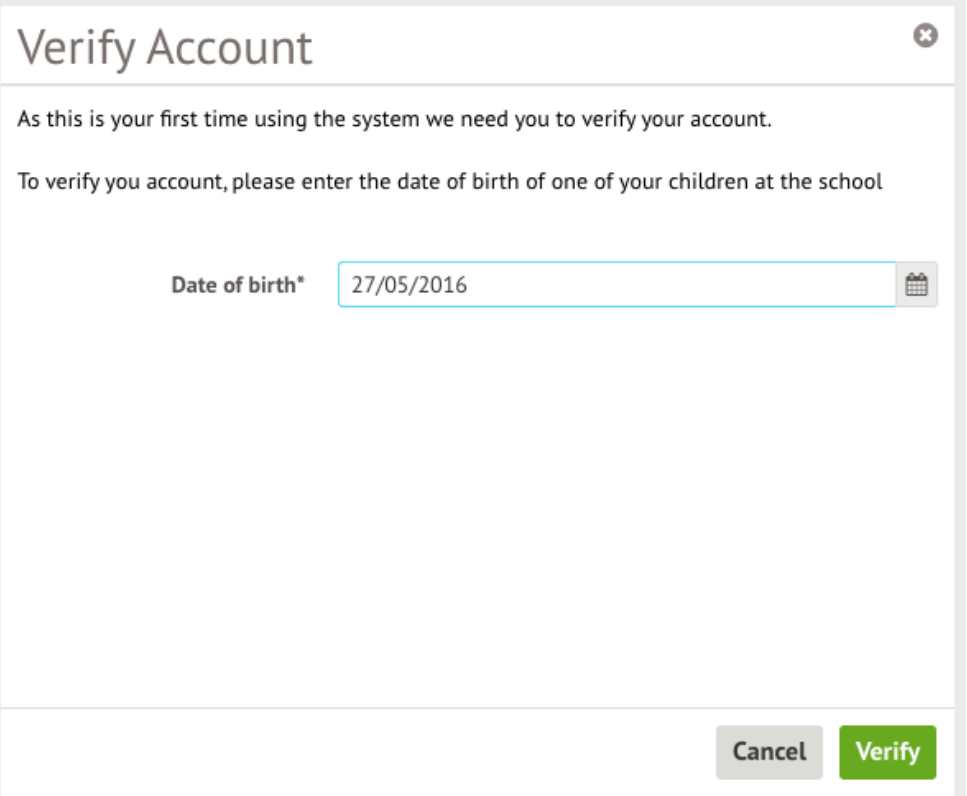

### <span id="page-9-0"></span>Logging in using the app

Select the Arbor app you have installed on your mobile device, and you will be presented with the following screen. Enter the email address you provided North Oxfordshire Academy for contacting you and then select 'find your school'.

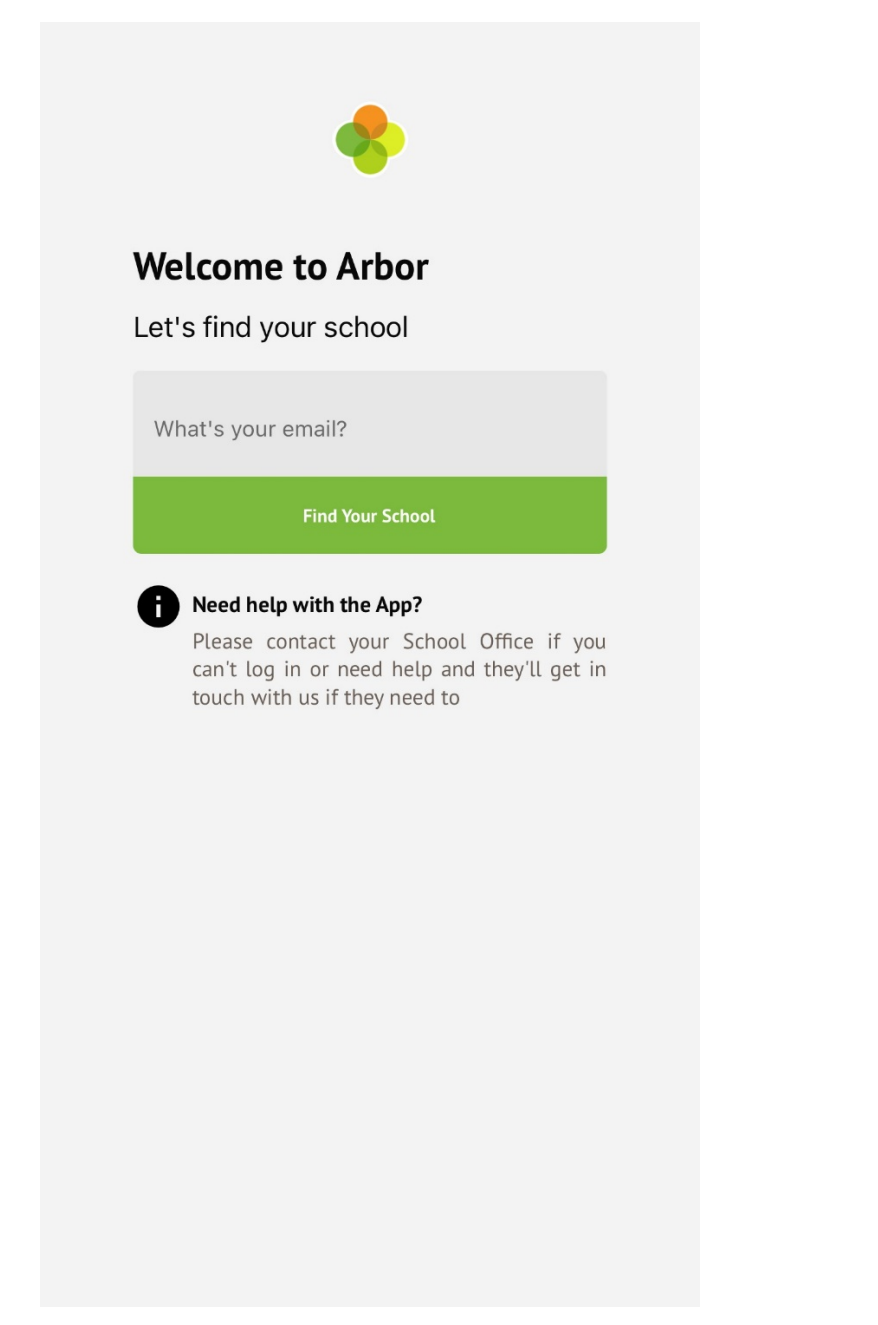

If you have entered the email address you provided North Oxfordshire Academy correctly, you will be able to select the school on the following screen. (Image below is for demonstration purposes only, it will show North Oxfordshire Academy)

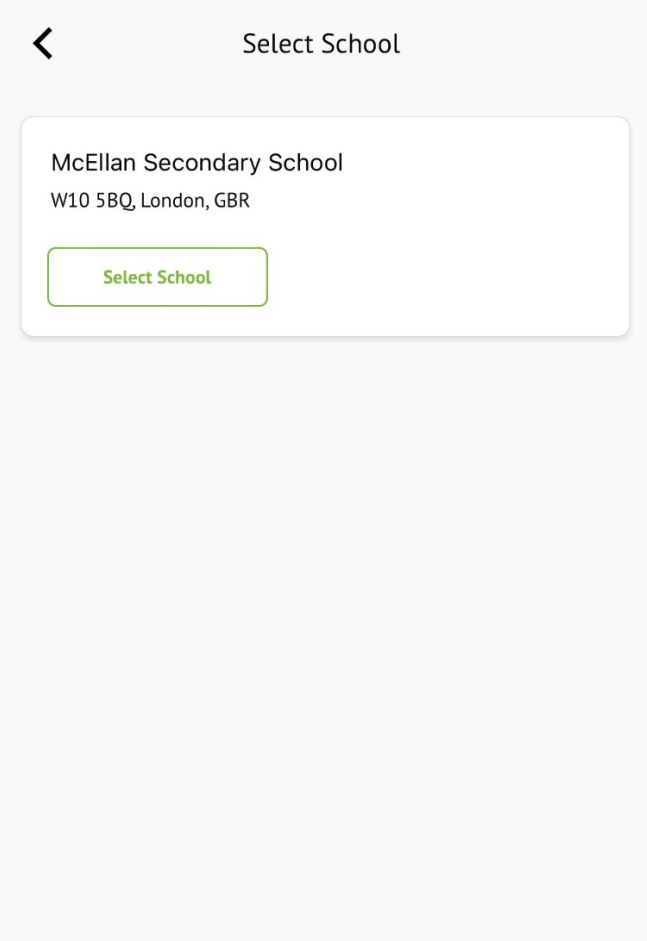

Upon selecting the school, you will be asked to enter your password. If the password you have provided is correct, you will then be able to see the details of your child/children.

# <span id="page-11-0"></span>How to login to Arbor using the Parent Portal website

Now your password has been set up, you can log into the Parent Portal by going t[o https://login.arbor.sc](https://login.arbor.sc/) and inputting your email address and password.

If you have a child at more than one Arbor school, you will be asked to select the appropriate school. Enter your password, then click **Log in**.

If you can't log in, use the **I'm a guardian** link on the right-hand side to view [troubleshooting tips.](https://support.arbor-education.com/hc/en-us/articles/115002810985-Troubleshooting-login-issues-why-can-t-I-log-in-to-my-school-s-Parent-Portal-or-Arbor-App-)

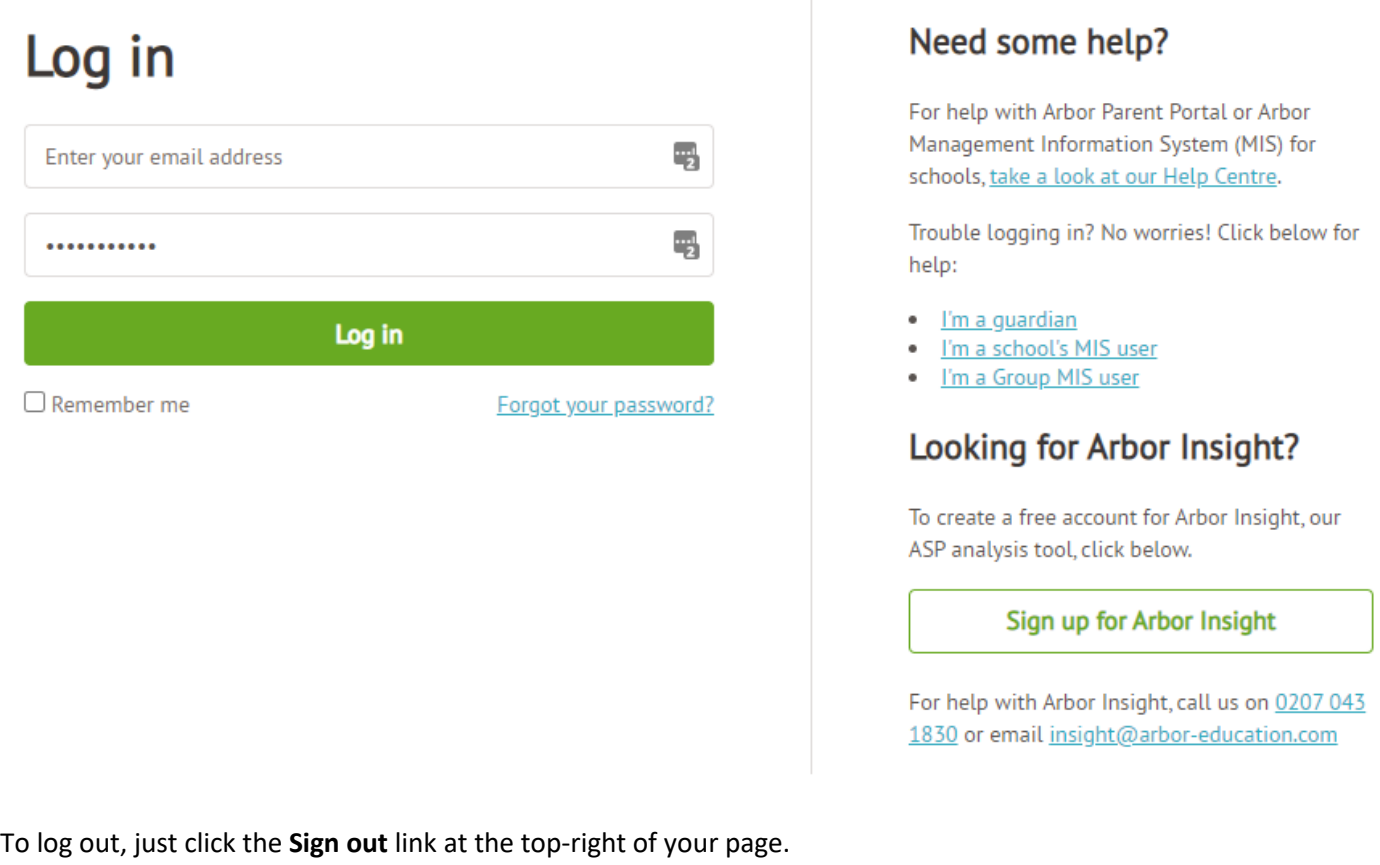

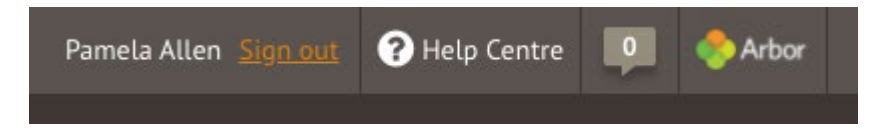

You will also be automatically logged out after a period of two hours of inactivity. If you click back into your Arbor tab just before the time is up, you can choose whether to remain logged in.

# <span id="page-12-0"></span>How to check for important communications from North Oxfordshire Academy regarding your child

## <span id="page-12-1"></span>Using the app

Look to the bottom right of the app screen when logged in and you will see the 'person' icon, if it has a red filled circle with a number showing, this informs you of how many notifications you have. Click this icon to be taken to the notifications list.

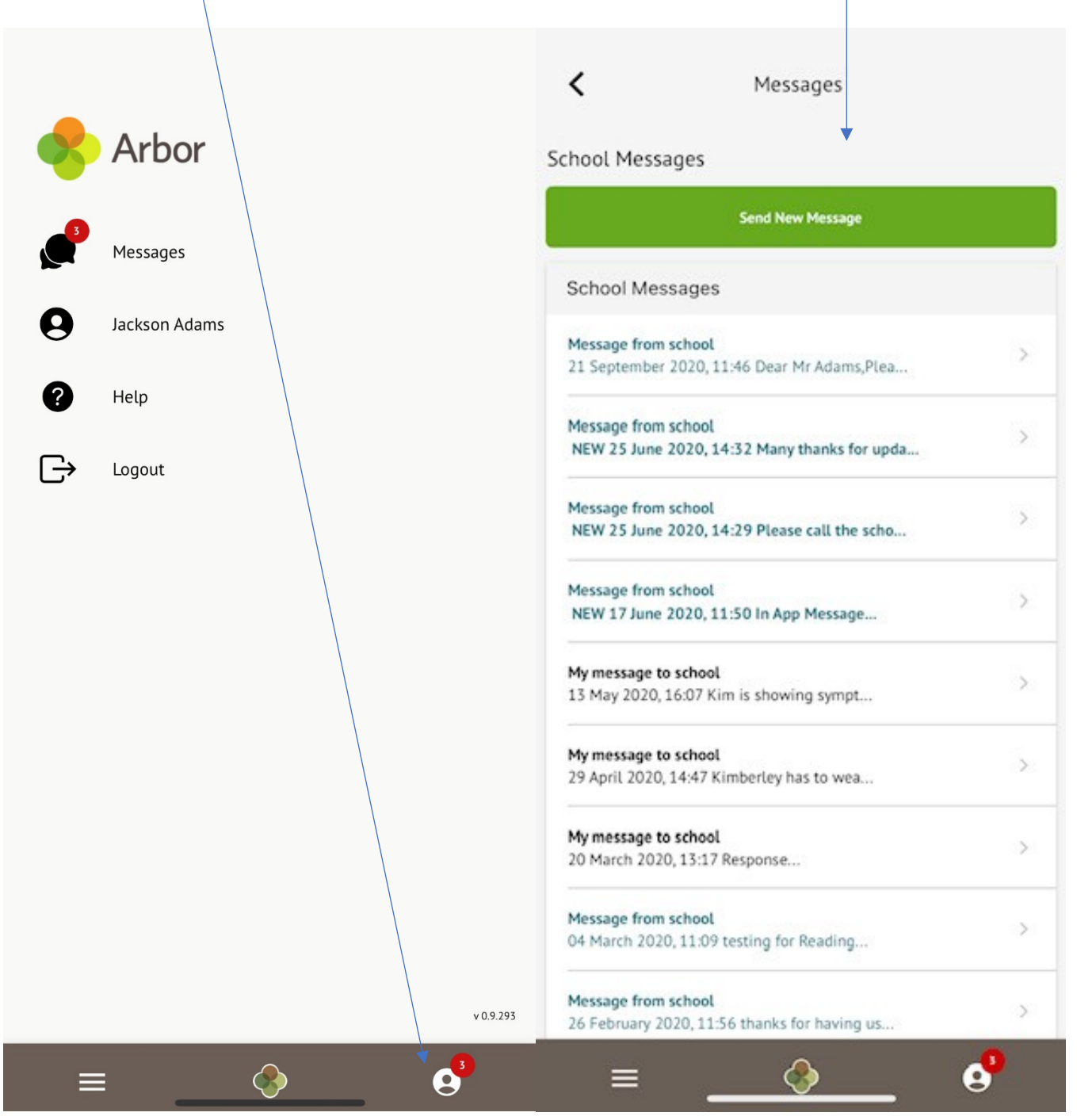

## <span id="page-13-0"></span>Using the parent and guardian portal

The top left of the screen you will see an orange button stating 'you have (number) unread messages. Click here to view', click here to view the unread messages.

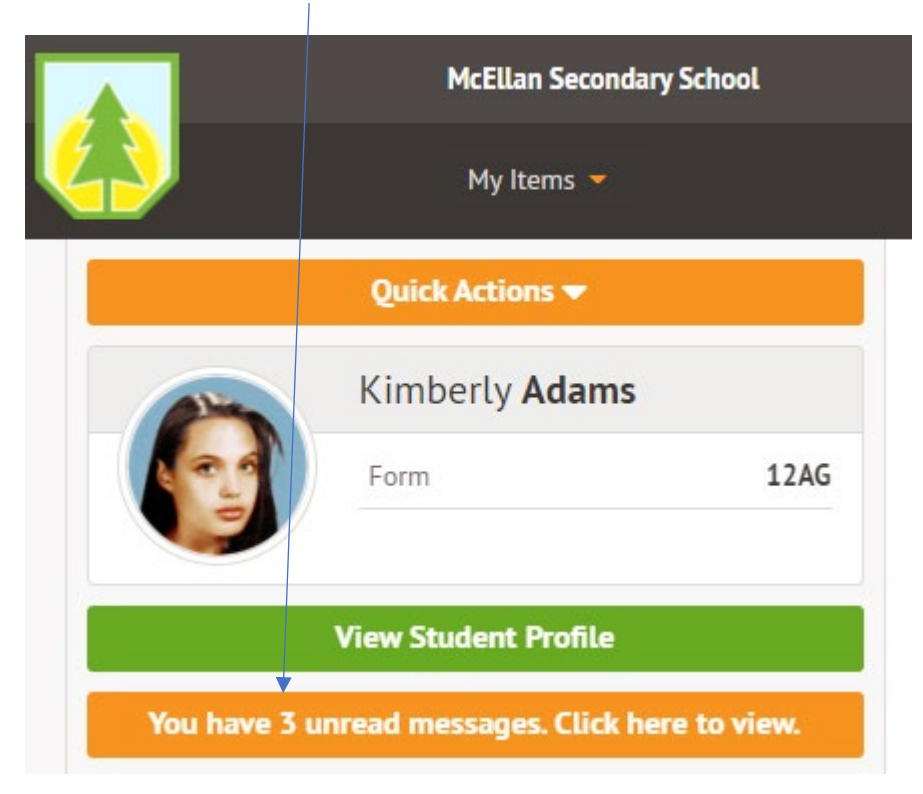

# <span id="page-13-1"></span>Useful Link

#### Parent Portal [and the Arbor App as a parent](https://support.arbor-education.com/hc/en-us/sections/201716749-Parent-Portal-and-the-Arbor-App-as-a-parent)

The all-in-one place to find guides to Arbor as a parent and or guardian.